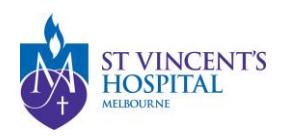

## SAGE – How to submit response to letter of query

1. Login onto SAGE via<https://research.svhm.org.au/>

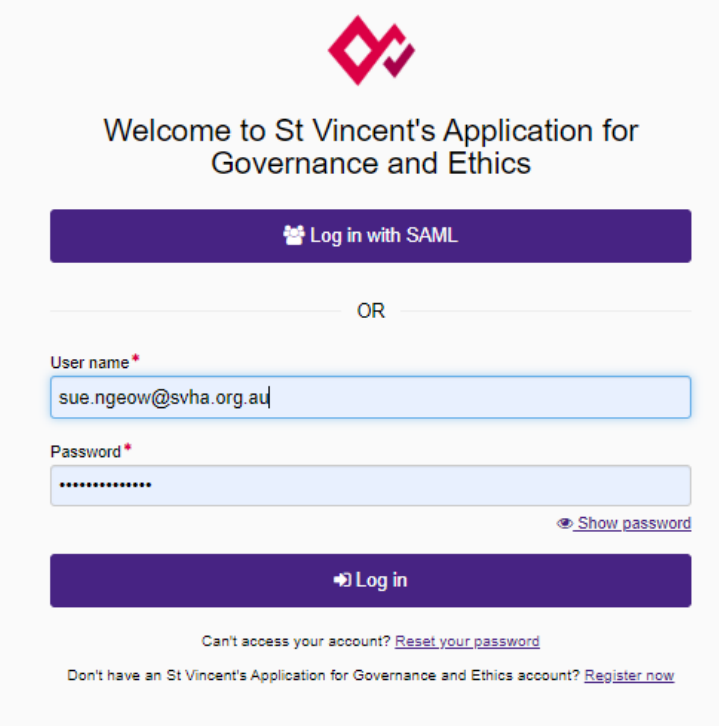

2. Locate your project on the homepage and click the Project ID (PIDxxxxx) to view project details.

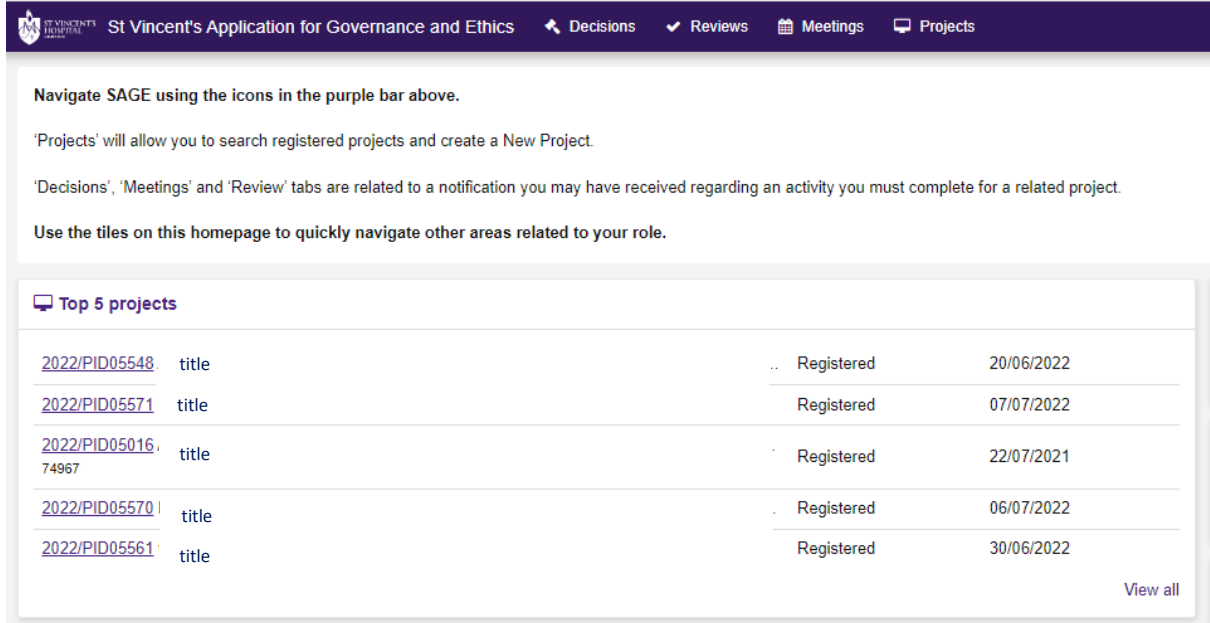

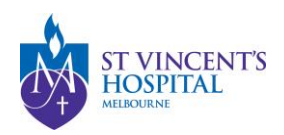

3. You may track the status of your ethics application (labelled SVHxxxxx) in the project details.

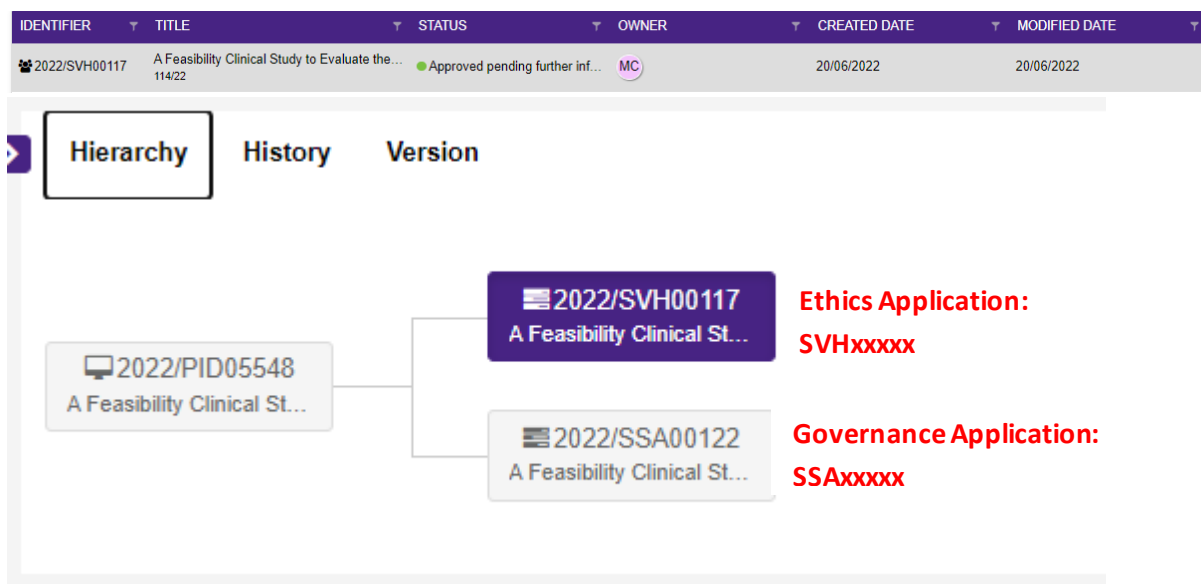

4. Once you click into the Ethics application, you may see the "more information required" form is "in Progress" under the Forms tab.

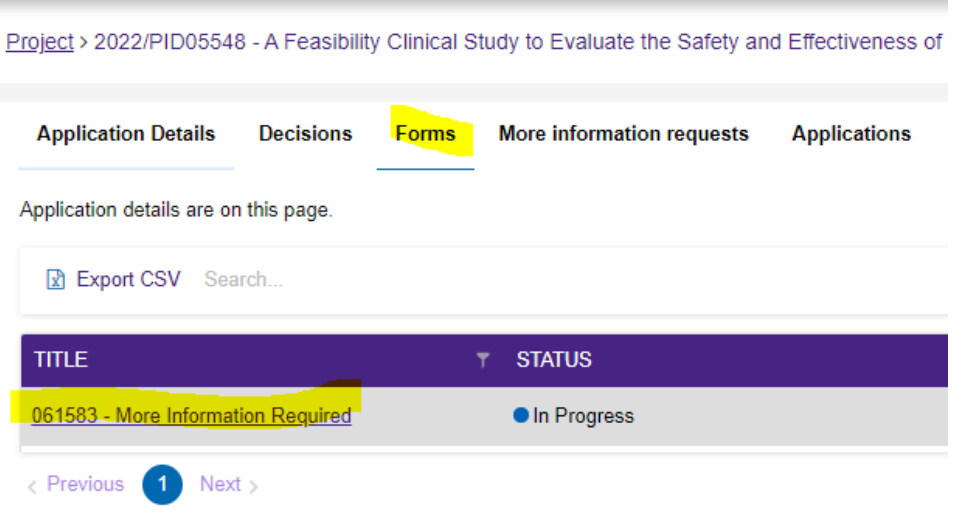

5. Click into the form and you will be able to submit your response and attach amended documents as requested.

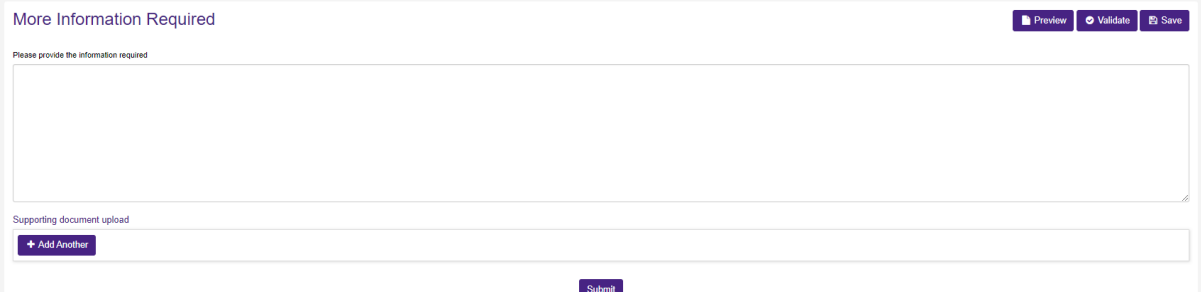